# **Anleitung zur NMR-Auswertung mit**

## **TopSpin 4.1.0**

**Topspin 4.1.0, Copyright © Bruker Mario Wolf**

**erstellt von Mario Wolf, im November 2020**

## Inhaltsverzeichnis

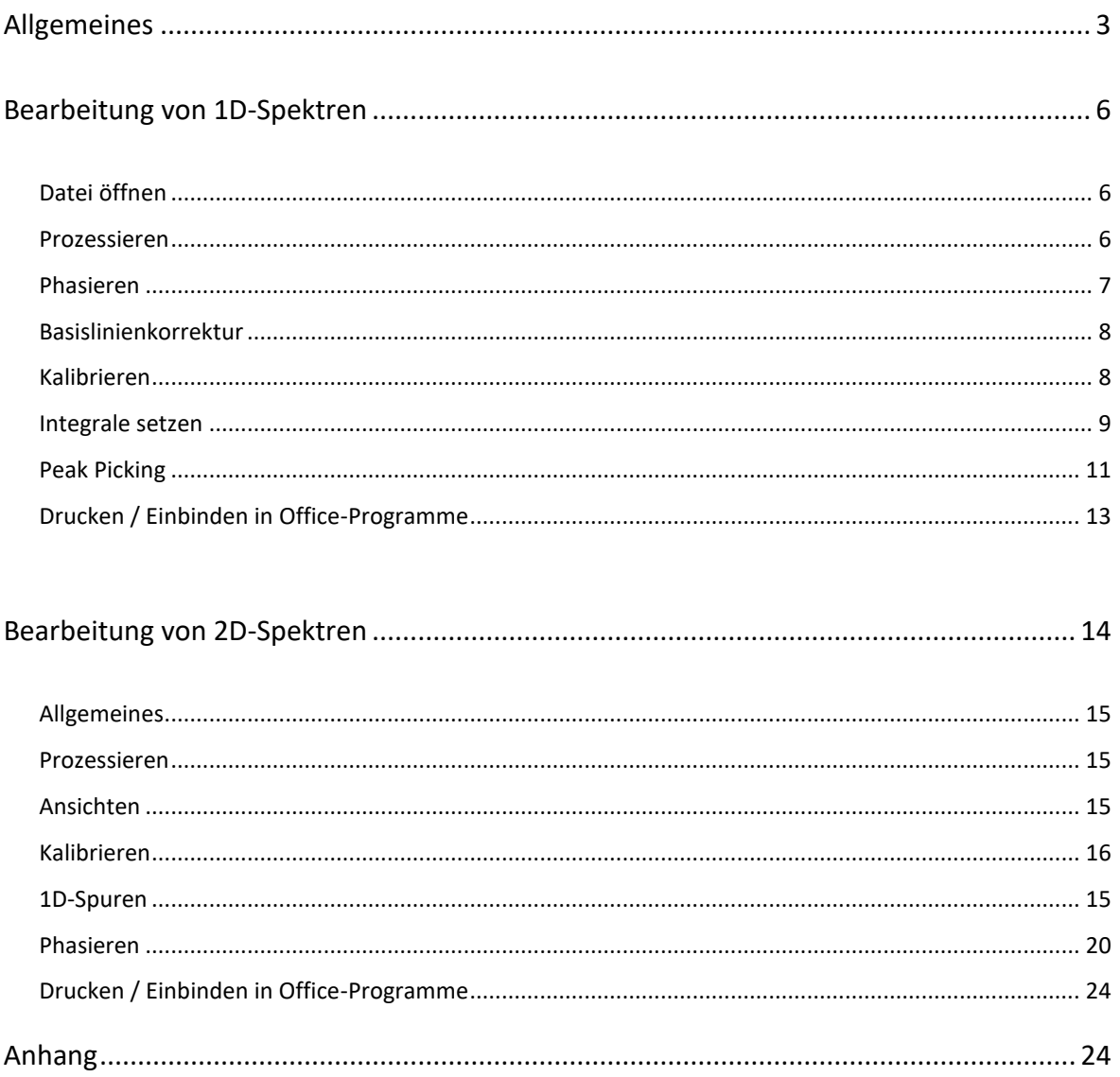

<span id="page-1-0"></span>

#### Allgemeines

Diese Anleitung wurde für die Programmversion 4.1.0 erstellt und erprobt. Beschrieben wird jeweils eine mögliche Methode um die Spektren zu bearbeiten.

- Verzeichnis für die NMR-Daten auf dem eigenen Rechner erstellen falls sich die Dateien auf einer CD/Netzwerklaufwerk befinden, müssen diese auch auf den Rechner kopiert werden.
- Messdaten in das Verzeichnis auf dem eigenen Rechner kopieren **Grund:** auf Laufwerk Z:\ nur Leserechte; TopSpin speichert aber eigene Daten zurück
- Bitte das komplette Verzeichnis (Ab Probename) auf den eigenen Rechner kopieren! z.B. unter "D:\nmr600\username\" oder "D:\nmr500\username\". Dazu auf Startseite im linken Bereich die rechte Maustaste drücken um im Menü "Add New

Data Dir" auswählen.

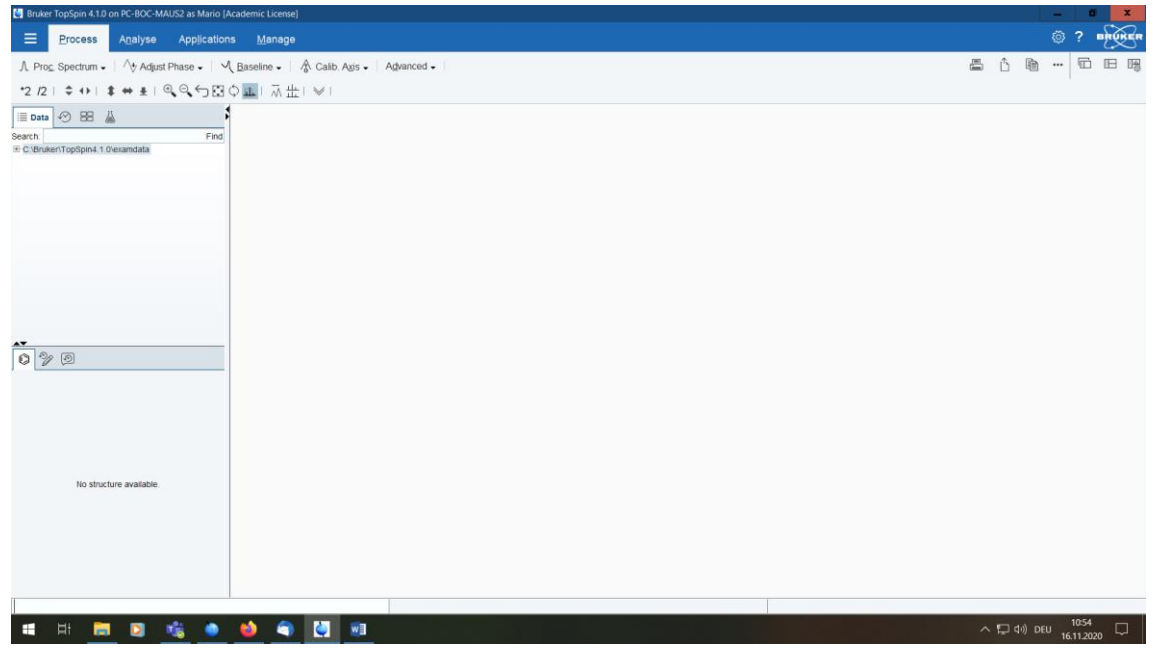

#### Dann erscheint folgendes Fenster:

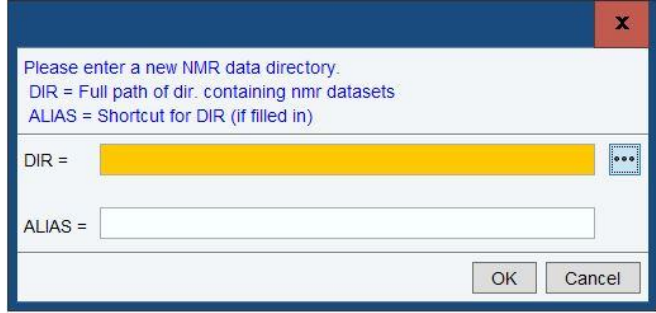

Nun auf die graue Schaltfläche […] drücken und dann das Datei-Verzeichnis auswählen:

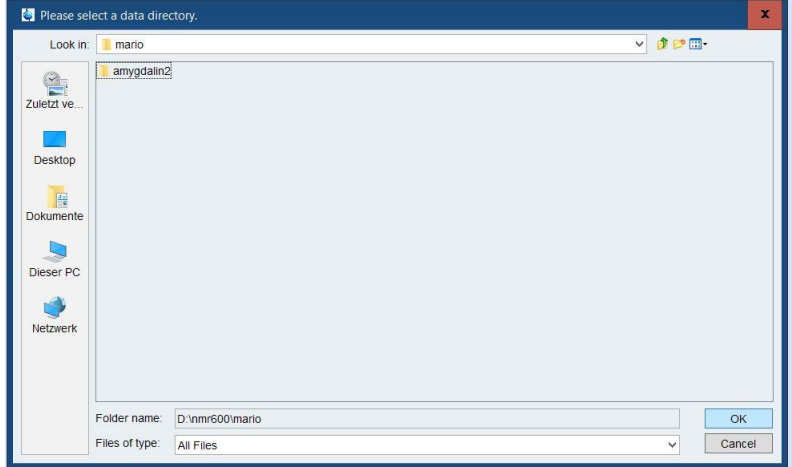

#### Danach die OK-Taste drücken:

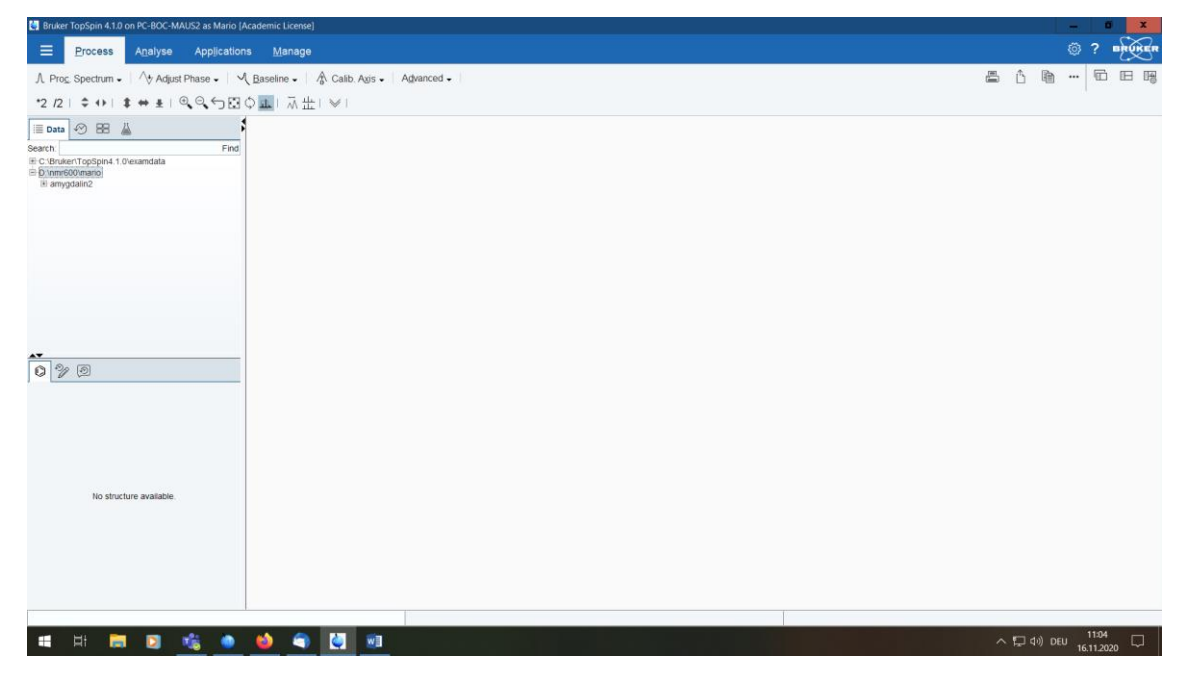

- TopSpin 4.1.0 ist nur für akademische Zwecke kostenlos.
- Neueste Version kann nach Registrierung heruntergeladen werden bei <https://www.bruker.com/service/support-upgrades/software-downloads/nmr.html>

Startseite mit ausgewähltem Spektrum:

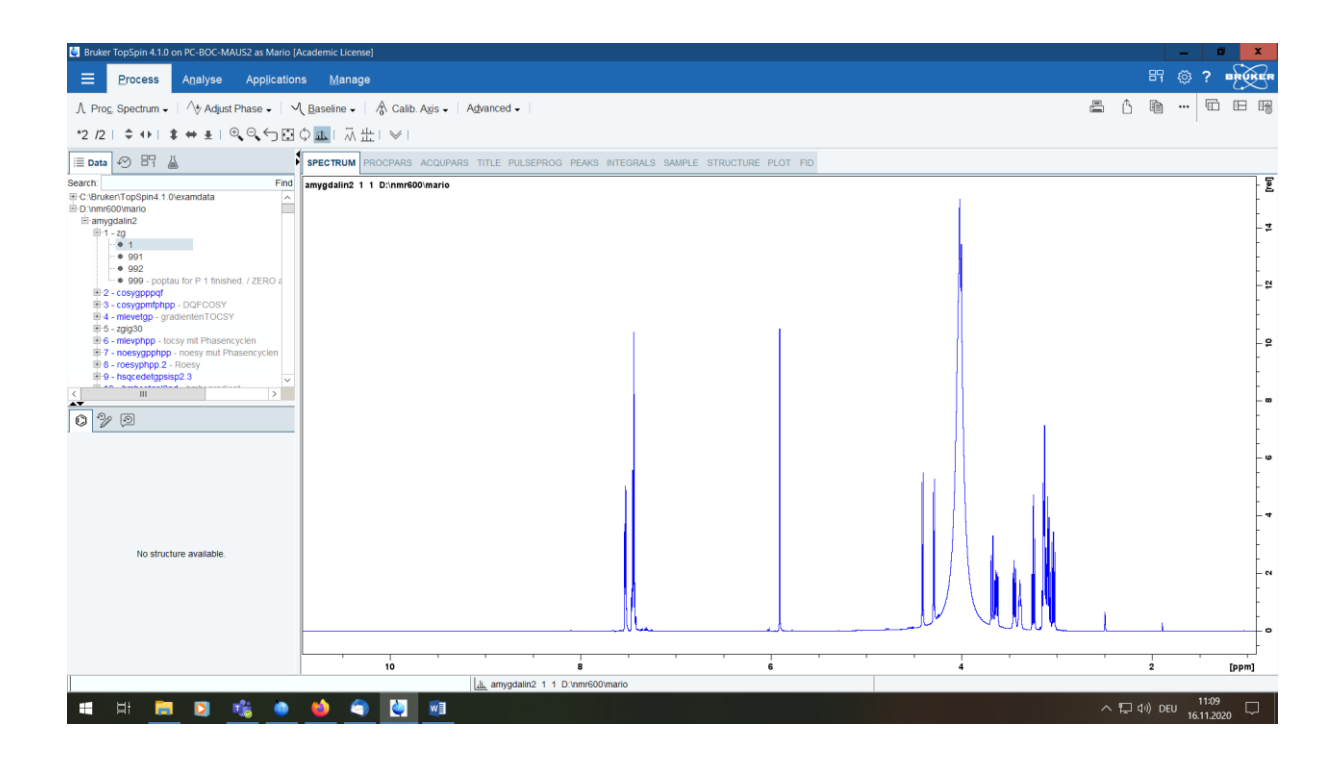

## <span id="page-5-0"></span>**Bearbeitung von 1D-Spektren**

### <span id="page-5-1"></span>**Datei öffnen**

Im linken Bereich das 1D-Spektrum auswählen:

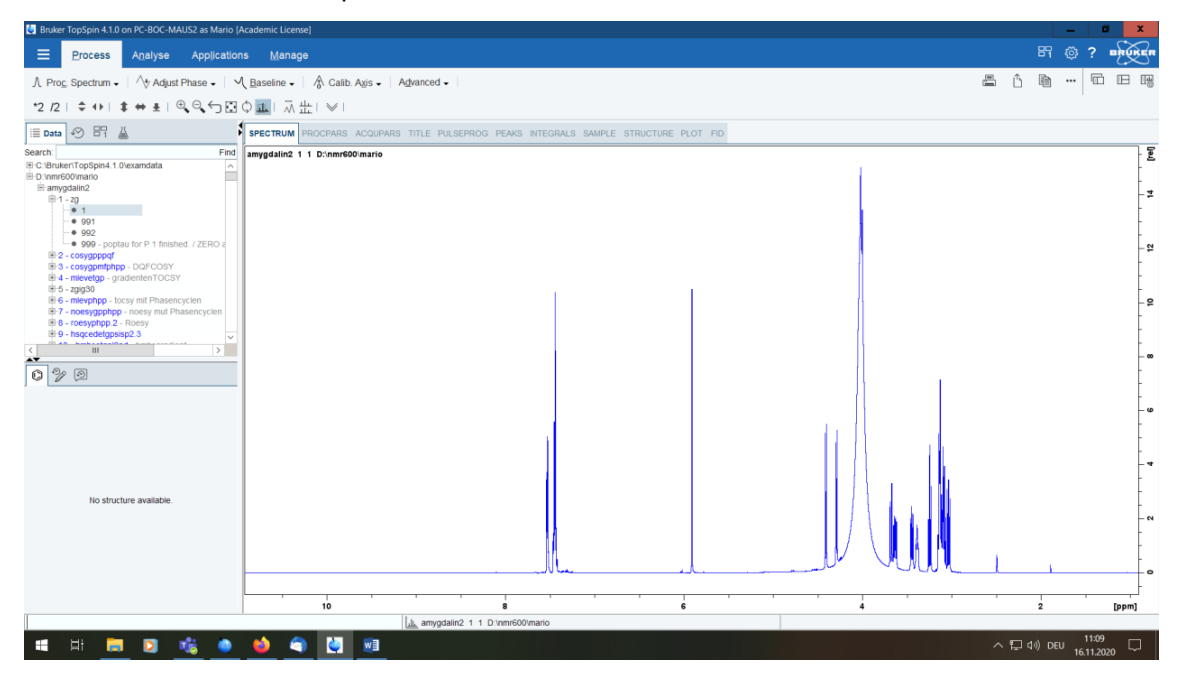

#### <span id="page-5-2"></span>**Prozessieren**

: Die Anzeige erfolgt dann automatisch oder nach Betätigen der Schaltfläche "Proc Spectrum" bzw. Eingabe von "efp" und "apk" in der Befehlszeile.

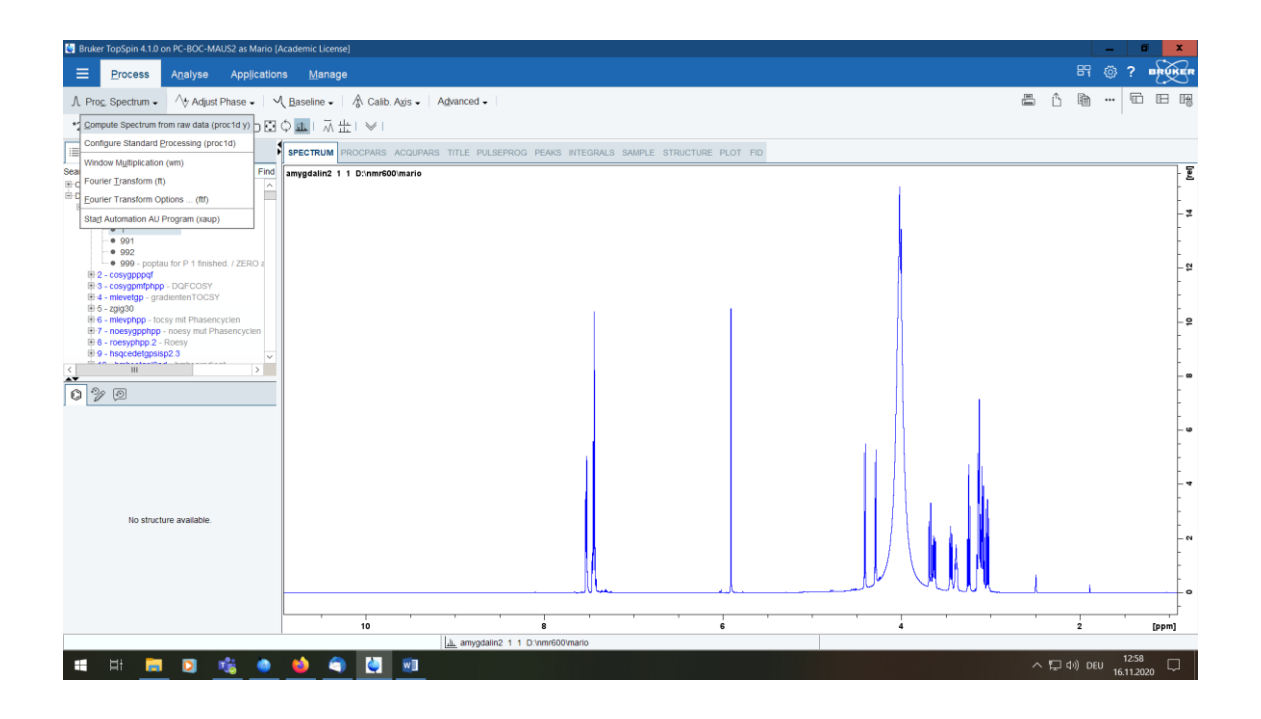

#### <span id="page-6-0"></span>**Phasieren**

Über die Schaltfläche "Adjust Phase" -> "Automatic Phasing Options" und die entsprechende Option (Standard: 1. Option) oder die Befehlszeile mit "apk".

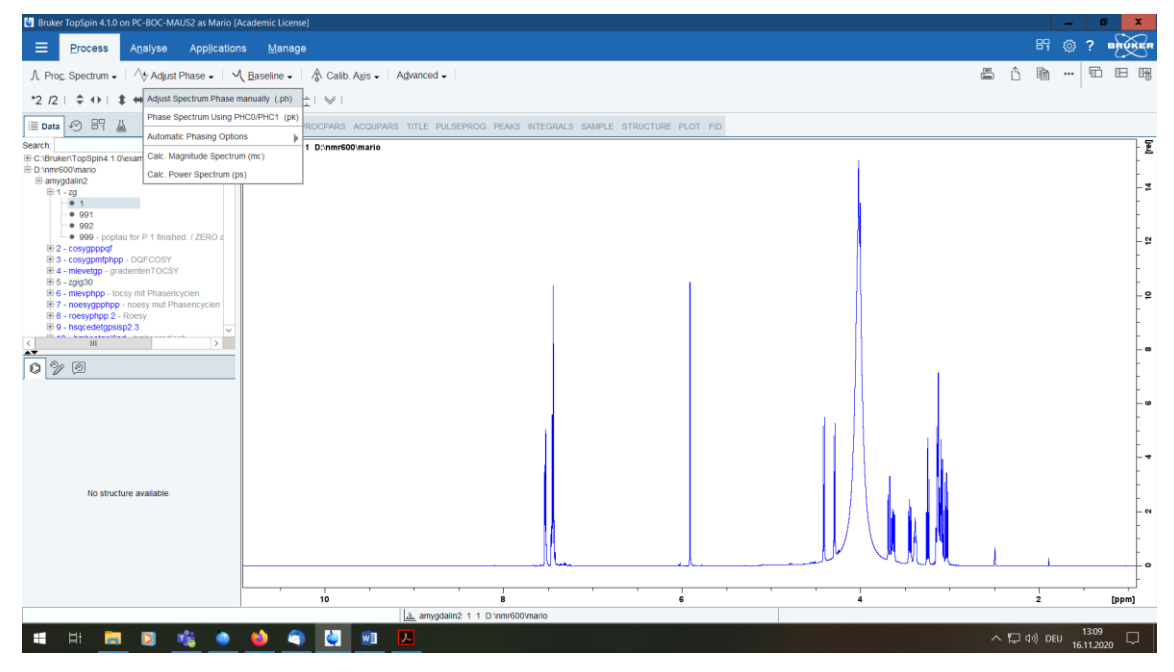

Manuelles Phasieren über:

Dabei mit der linken Maustaste auf die "0" für 0. Ordnung bzw. auf die "1" für 1. Ordnung klicken und die Maus nach oben oder unten bewegen. Dabei die linke Maustaste gedrückt lassen.

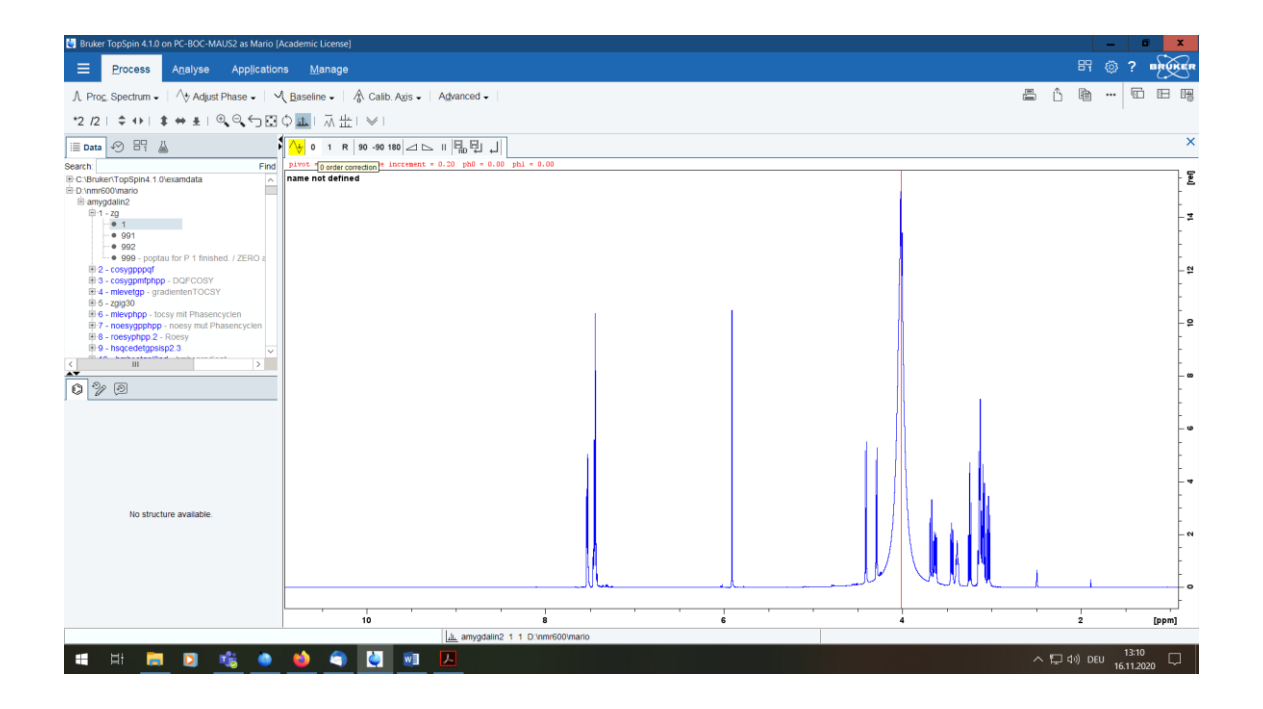

## <span id="page-7-0"></span>**Basislinienkorrektur**

Mit Befehl "abs" in der Befehlszeile oder im Menü über "Baseline" und die entsprechende Option.

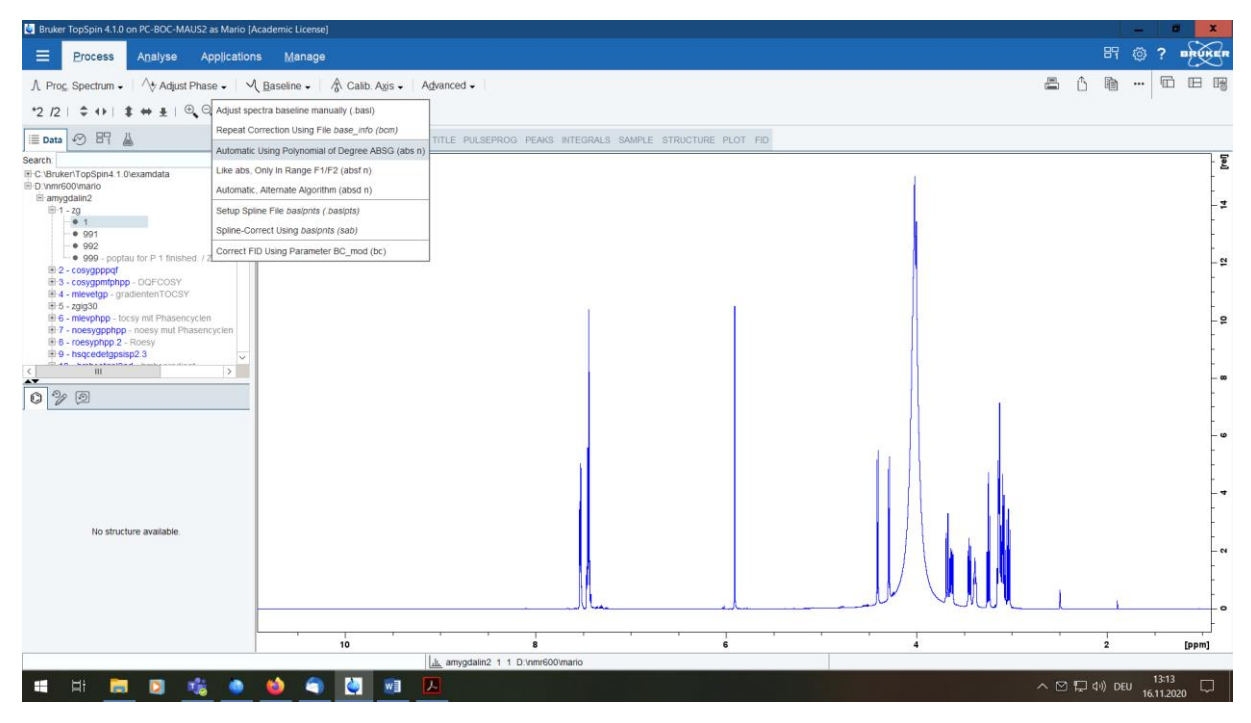

#### <span id="page-7-1"></span>**Kalibrieren**

Über Menü "Calib. Axis" oder Befehl ".cal".

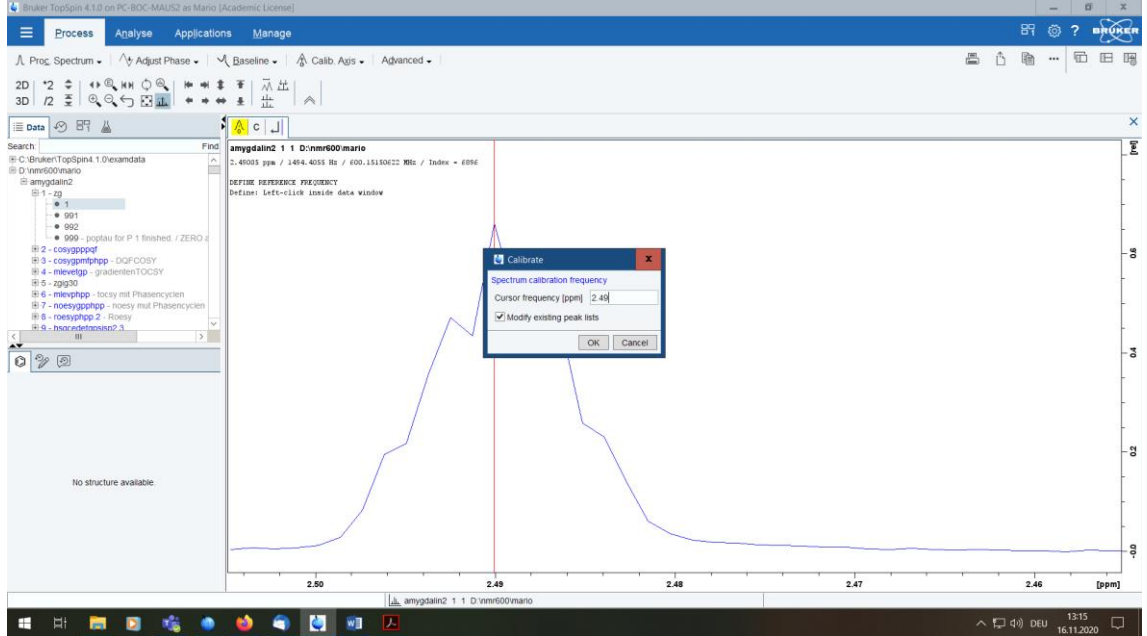

## <span id="page-8-0"></span>**Integrale setzen**

Mit dem Mauscursor den Bereich für das Integrieren auswählen:

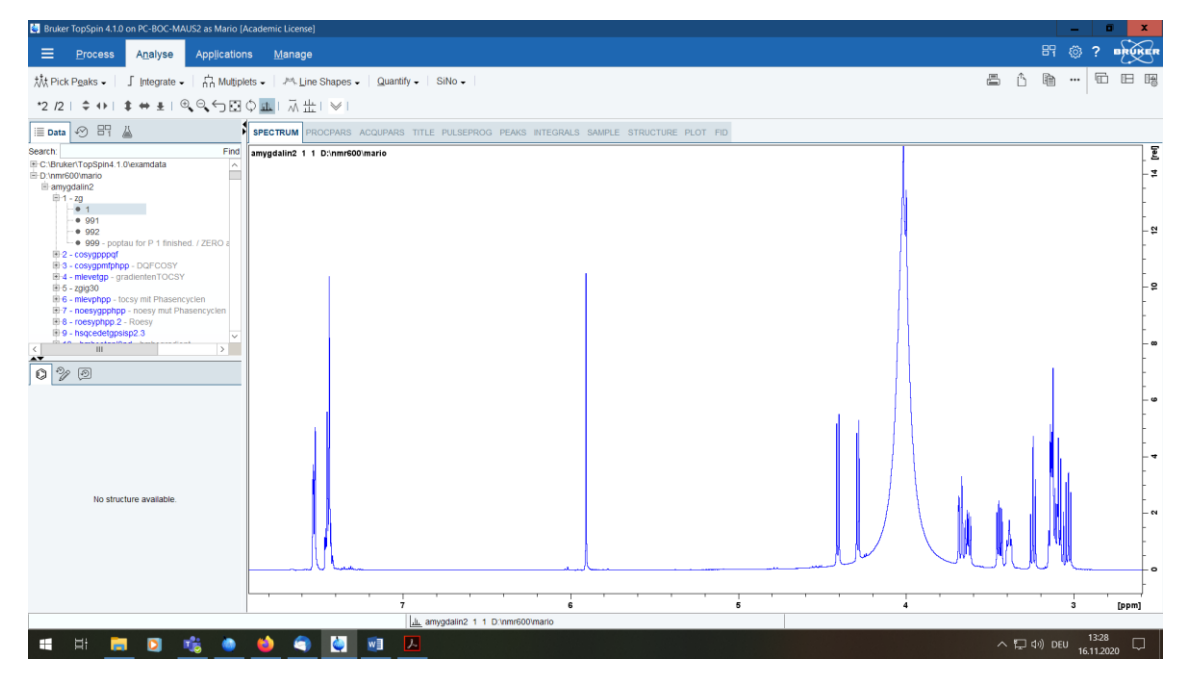

Dann manuelles Integrieren auswählen:

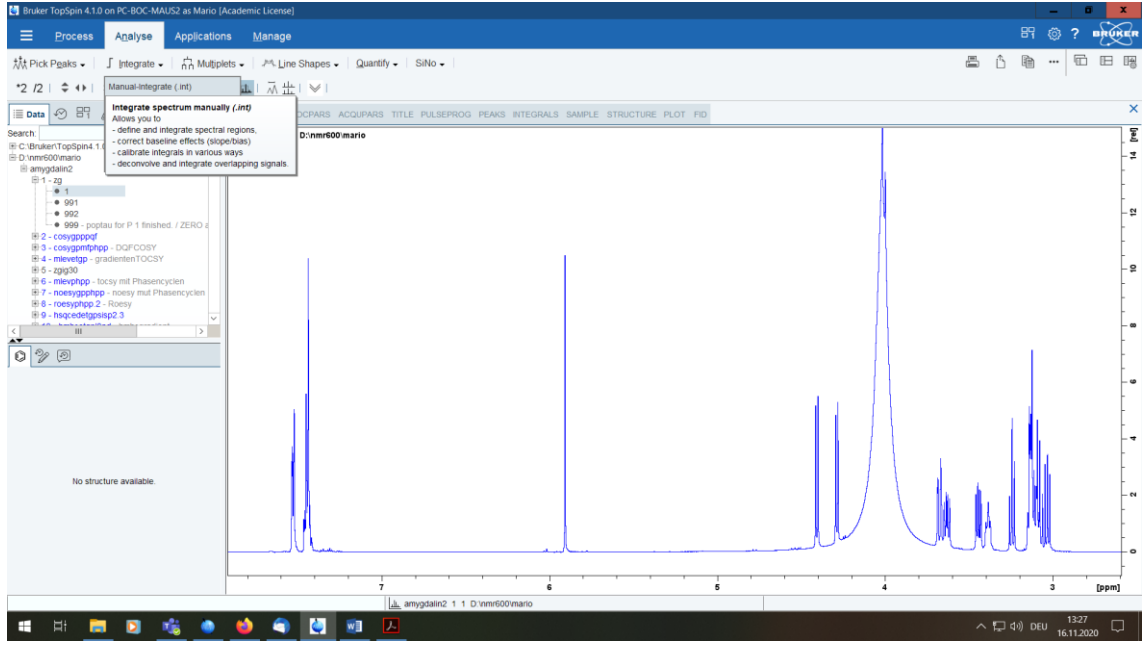

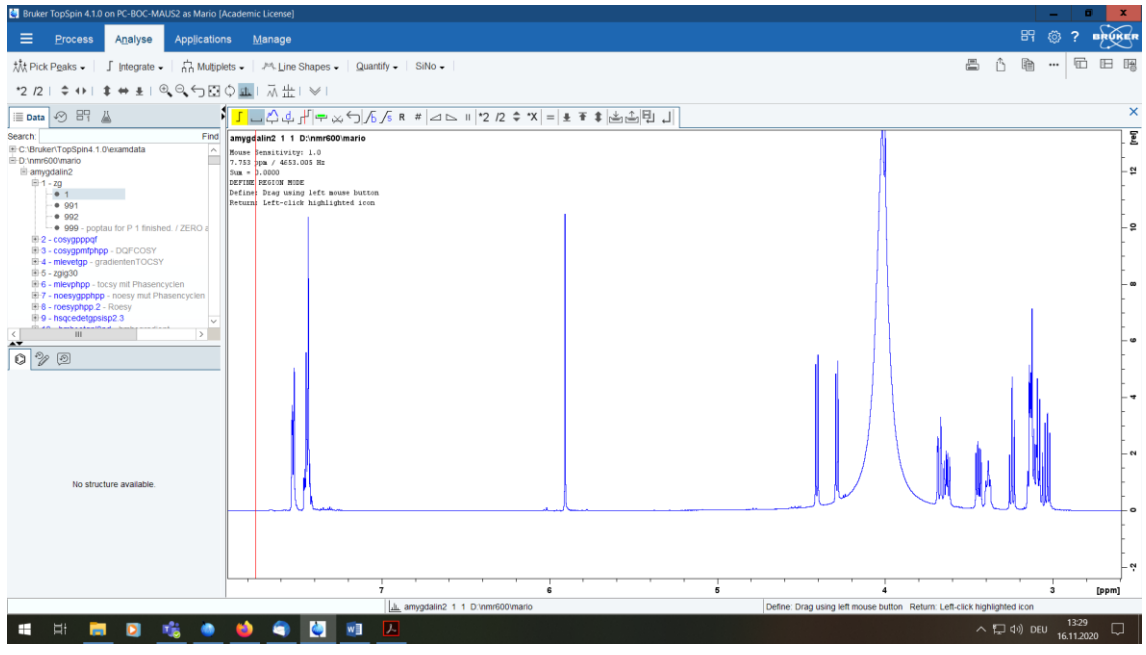

Jetzt kann mit dem Setzen der Integrale begonnen werden:

Dazu mit der linken Maustaste den Anfangbereich anklicken und gedrückt halten und die Maus zum Ende des zu markierenden Bereichs ziehen. Loslassen und der Bereich wird markiert.

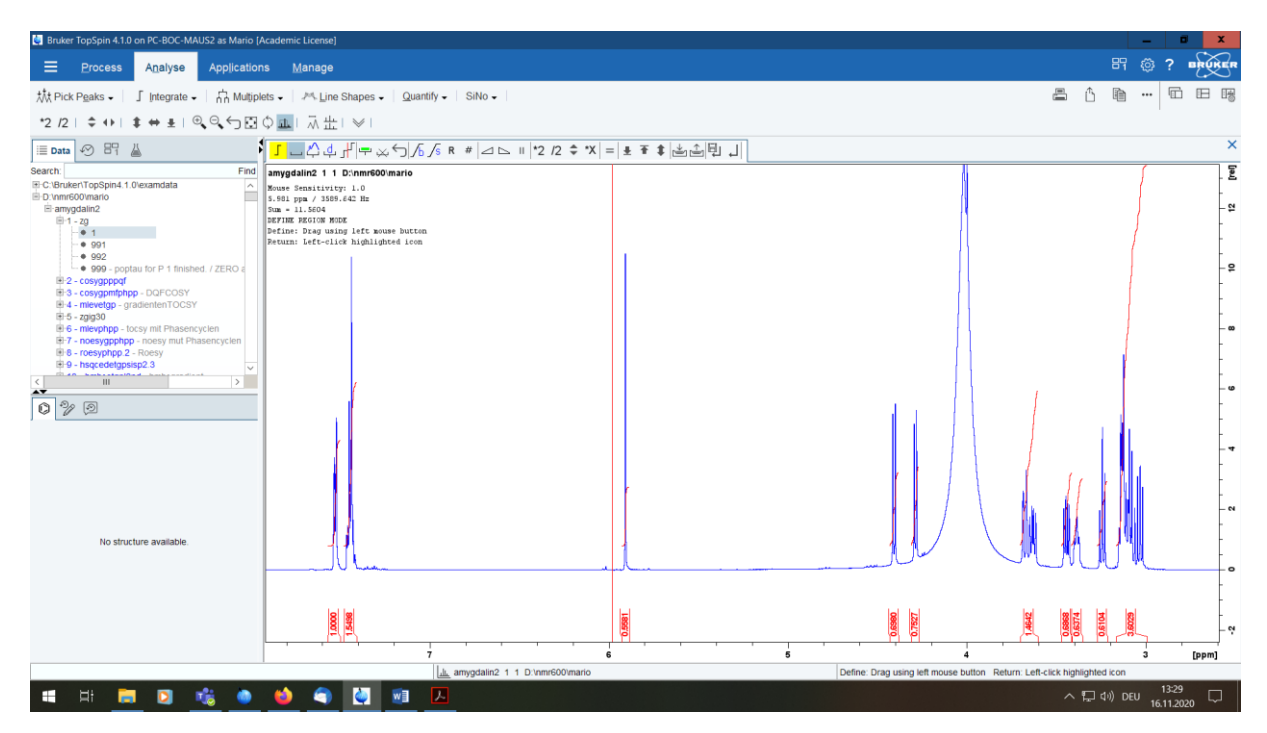

<span id="page-9-0"></span>Speichern der Integrale über das Diskettensymbol mit der Returntaste oder den Befehl "sret".

## **Peak Picking**

Über Menü "Pick Peaks" und manuelles (empfohlen) oder automatisches Peak Picking auswählen.

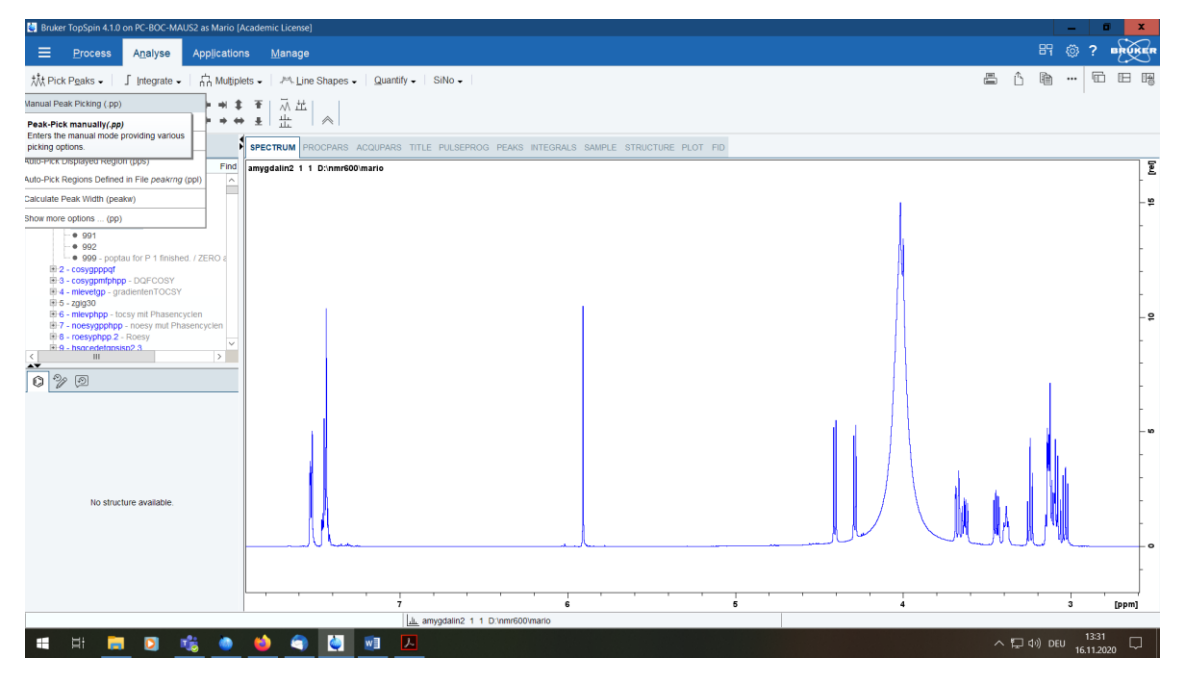

Dazu den ausgewählten "Peak Picking"-Bereich mit der Maus markieren (graues Rechteck): Über Linksklick mit der Maustaste und Maustaste gedrückt halten. Über Ziehen der Maus die Größe des ausgewählten Bereichs anpassen.

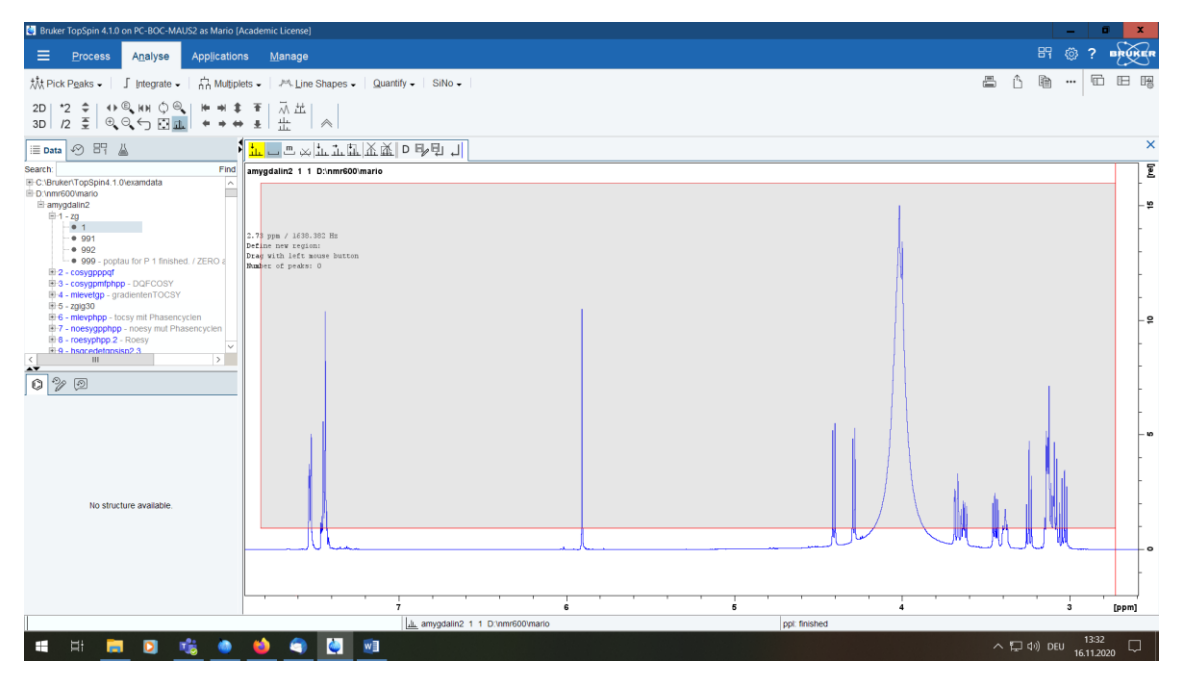

Wenn der ausgewählte Bereich richtig gesetzt ist: Maustaste loslassen.

![](_page_11_Figure_1.jpeg)

Speichern der Peaks mit dem Diskettensymbol mit der Returntaste oder den Befehl ".sret".

## <span id="page-12-0"></span>**Drucken / Einbinden in Office-Programme**

![](_page_12_Figure_2.jpeg)

**Menuleiste Symbol für "Setup Preferences"**

![](_page_12_Picture_4.jpeg)

Über das Export-Symbol können auch PDF- oder Grafikdateien (PNG, JPG, TIFF, BMP) erstellt werden.

#### **Einbinden in Office-Programme:**

Über Kopiersymbol in Menüleiste und die entsprechende Paste-Funktion im Office-Programm.

## <span id="page-13-0"></span>**Bearbeitung von 2D-Spektren**

#### <span id="page-13-1"></span>**Allgemeines**

Es ist ratsam, zuerst die 1D-Spektren zu bearbeiten. Das Öffnen der Dateien funktioniert auf die gleiche Art und Weise wie bei den 1D-Spektren.

#### <span id="page-13-2"></span>**Prozessieren**

Automatisch über Menü "Process" -> "Proc. Spectrum" oder über den Befehl "xfb". Bei Magnitue-Spektren anschließend noch den Befehl "xf2m" für die Magnitude-Kalkulation eingeben.

![](_page_13_Figure_6.jpeg)

#### <span id="page-13-3"></span>**Ansichten**

In Topspin gibt es als Ansicht den Contour-Mode (Befehl ".co", Standard) und den Oblique Mode(".st"). Über das Drehen des Mausrads kann die Darstellung optimiert werden (Höhenlinien), oder über Nutzung der Schaltflächen "\*2" oder "/2".

#### <span id="page-14-0"></span>**Kalibrieren**

Über Menü "Process" -> "Calib. Axis" (vorher Bereich vergrößern):

<span id="page-14-1"></span>![](_page_14_Figure_3.jpeg)

OK-Taste drücken und Bereich wieder verkleinern.

## **1D-Spuren**

Mit der Rechten Maustaste in den Tracebereich klicken.

![](_page_15_Picture_3.jpeg)

Nach Auswahl von externer Projektion: 1D-Spektrum für 1D-Trace festlegen:

![](_page_15_Picture_47.jpeg)

1D-Trace ein- und auschalten über Auswahlmenü nach Drücken der rechten Maustaste:

![](_page_16_Figure_2.jpeg)

Spektrum ohne 1D-Traces:

![](_page_16_Picture_57.jpeg)

**BF ③ ? ■**  $=$ Process **6 6 8 - 6 8 8** A Proc. Spectrum - | Av Adjust Phase - | A Baseline - | A Calib. Axis | Advanced - $\boxed{\mathsf{H} \boxtimes \textsf{Data}} \otimes \mathsf{B}^{\square} \ \underline{\mathbb{A}}$ SPECTRUM PROCPARS ACQUE ad Toof ola 4.4 Ol  $\overline{\phantom{a}}$ the and the  $\overline{\mathsf{u}}$ gdalin2<br>- zg<br>- ● 1<br>- ● 991<br>- ● 992<br>- ● 999 -Ū F1 [ppm] Toggle Projection Display<br>Square Layout On/Off<br>Toggle Spectrum Oyeview<br>Show Full Spectrum<br>Coggle Parameter Window<br>Spectra Display Preferences<br>Edit Contour Levels...<br>Reatore Display Region To...<br>Reatore Display Region Tom<br>R cosygpmfphpp<br>mlevetgp - grad<br>zgig30<br>mlevebbpp - tool 17 I ř, E i. nosypphipp<br>rosyphon 2 - Roesy<br>III , "  $\bullet$  0 2 0 ۳ ams. F1/2 Spectra F<br>Dataset F<br>Elles<br>Explorer ting Preferences<br>perties  $\overline{\mathbf{z}}$  $\frac{1}{2}$  F2 (ppm) **SIDE SOUTH**  $\Box$  dv) DEU  $\begin{array}{cc} 14:10 \\ 16.11.2020 \end{array}$ 

Spektrum mit "Square Layout off": (Auswahl über Klick mit rechter Maustaste):

Spektrum mit "Square Layout on": (Auswahl über Klick mit rechter Maustaste):

![](_page_17_Figure_4.jpeg)

## <span id="page-18-0"></span>**Phasieren**

Über Menü "Process" -> "Adjust Phase":

![](_page_18_Picture_36.jpeg)

Dann mindestens 2 oder 3 Peaks für die Phasierung auswählen (Klick mit rechter Maustaste und im Popup-Menü "Add" auswählen) Schaltfläche "R" für Row oder "C" wie Column:

![](_page_18_Picture_37.jpeg)

![](_page_19_Figure_1.jpeg)

![](_page_19_Picture_39.jpeg)

Phasierungsanzeige für "Row": Phasieren mit "0" und "1":

![](_page_20_Figure_2.jpeg)

Danach mit Diskettensymbol speichern.

Phasierungsanzeige für Column: Phasieren mit "0" und "1".

![](_page_20_Picture_59.jpeg)

Danach mit Diskettensymbol speichern.

Dann ist die Phasierung abgeschlossen:

<span id="page-21-0"></span>![](_page_21_Picture_2.jpeg)

## **Drucken / Einbinden in Office-Programme**

![](_page_22_Figure_2.jpeg)

**Über Symbol "Setup Preferences" (blaue Leiste, 2. von links):** 

![](_page_22_Picture_100.jpeg)

Über das Export-Symbol können auch PDF- oder Grafikdateien (PNG, JPG, TIFF, BMP) erstellt werden.

#### **Einbinden in Office-Programme:**

Über Kopiersymbol in Menüleiste und die entsprechende Paste-Funktion im Office-Programm.

## <span id="page-23-0"></span>**Anhang**